### **RENOVAÇÃO DE LIVROS NO SISTEMA PERGAMUM**

1. Entre na página do IFMG Conselheiro Lafaiete [\(https://www.ifmg.edu.br/conselheirolafaiete\)](https://www.ifmg.edu.br/conselheirolafaiete) à sua esquerda, desça até **"Biblioteca"** e clique em "**Consulta ao Acervo"** [\(https://pergamum.ifmg.edu.br/pergamum/biblioteca/index.php\)](https://pergamum.ifmg.edu.br/pergamum/biblioteca/index.php)

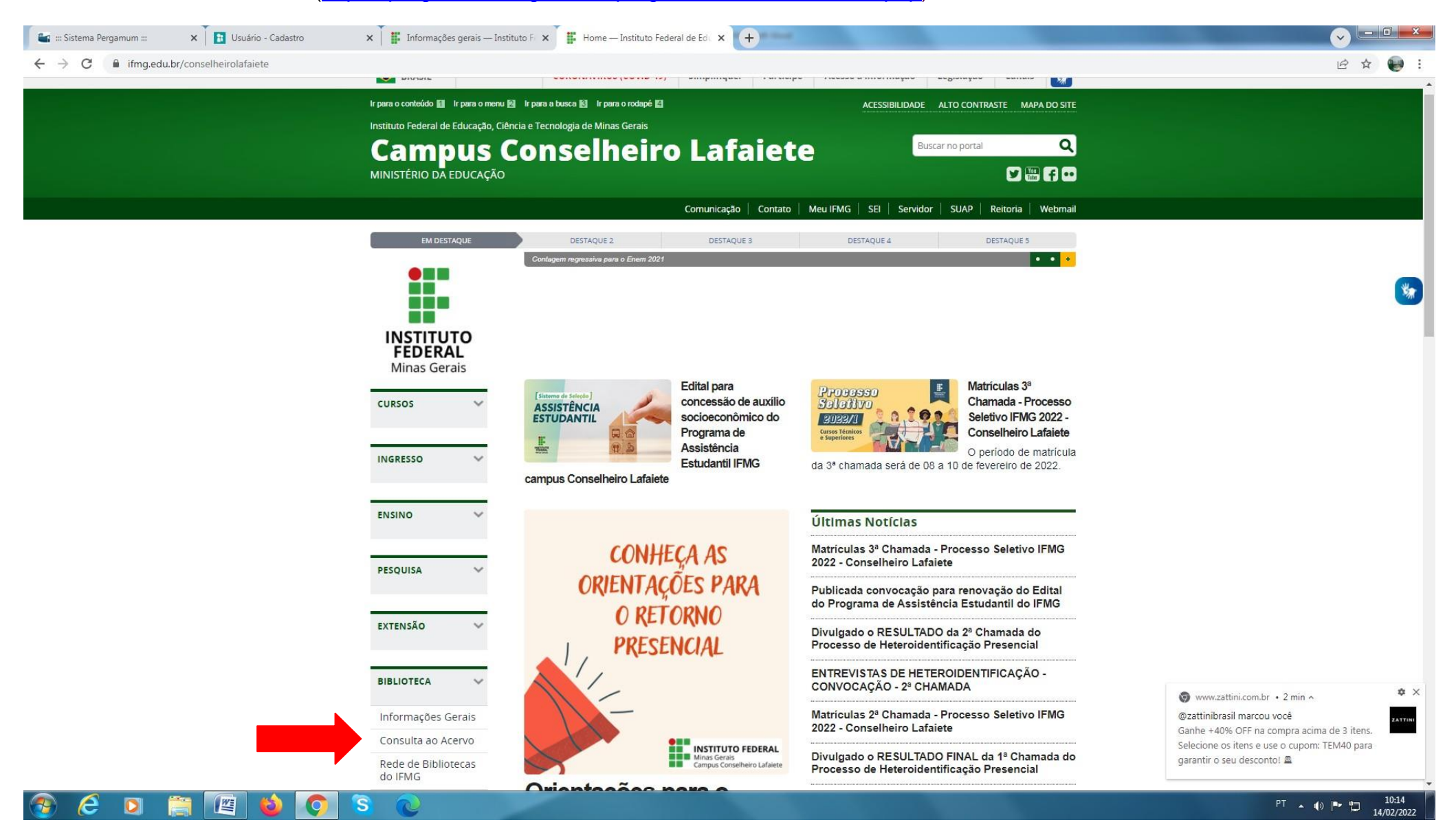

## 2. Em seguida realize seu login: **Login:** número de CPF **Senha:** (6 números) cadastrada na Biblioteca.

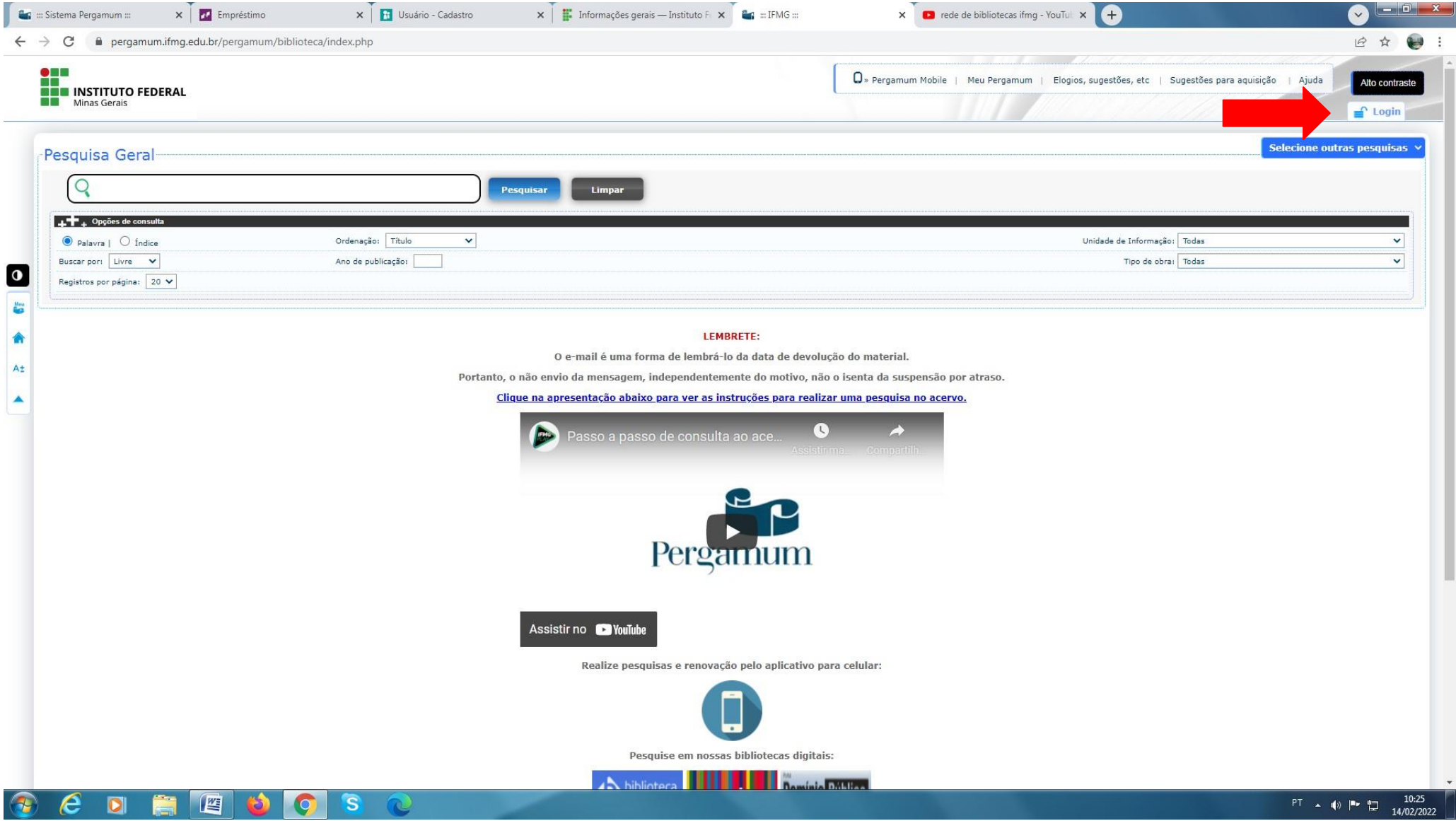

# 3. Clique em **"Meu Pergamum":**

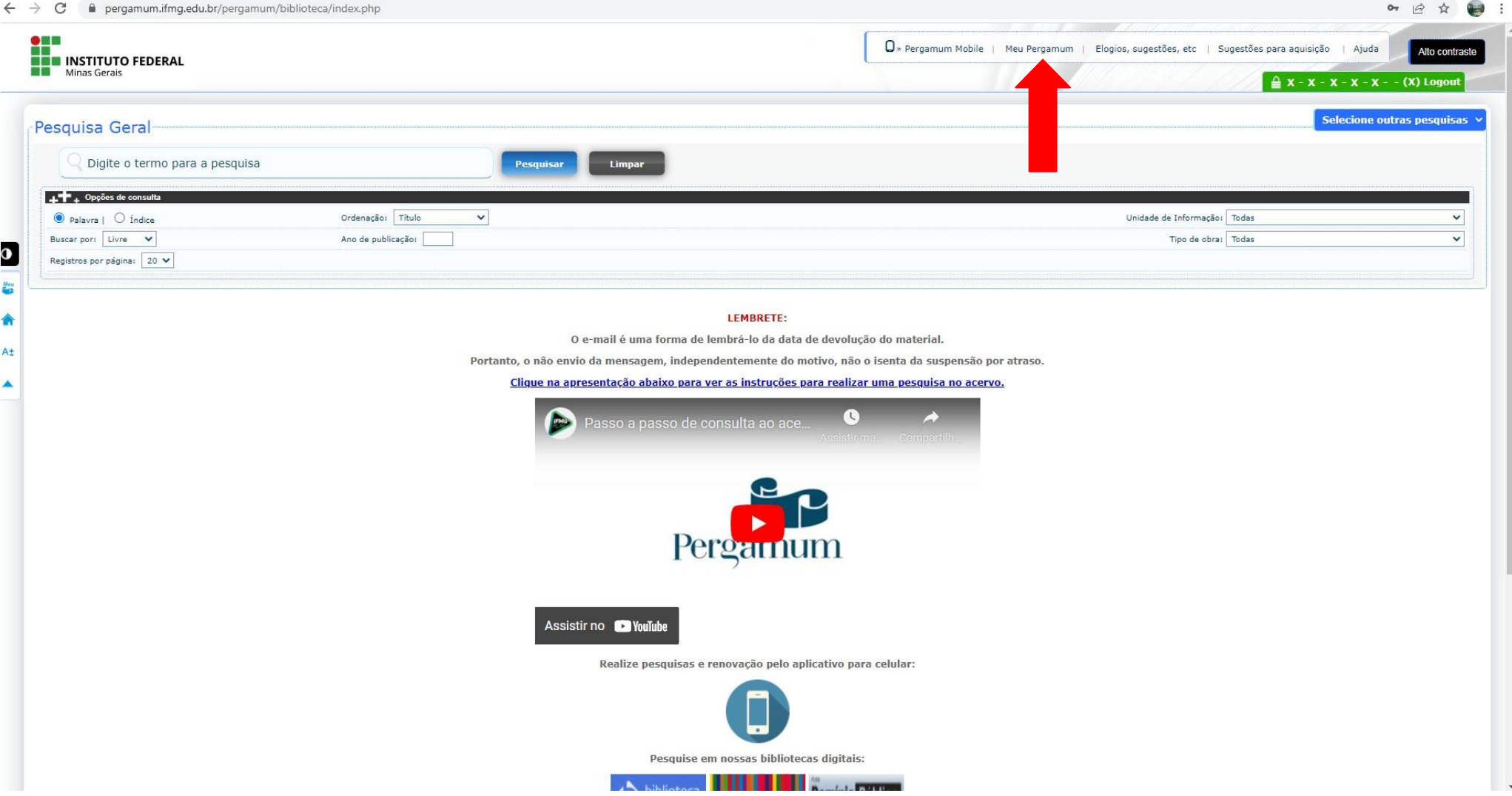

### 4. Clique em **"Renovar"** e anote a nova data na ficha de controle do livro.

Ep

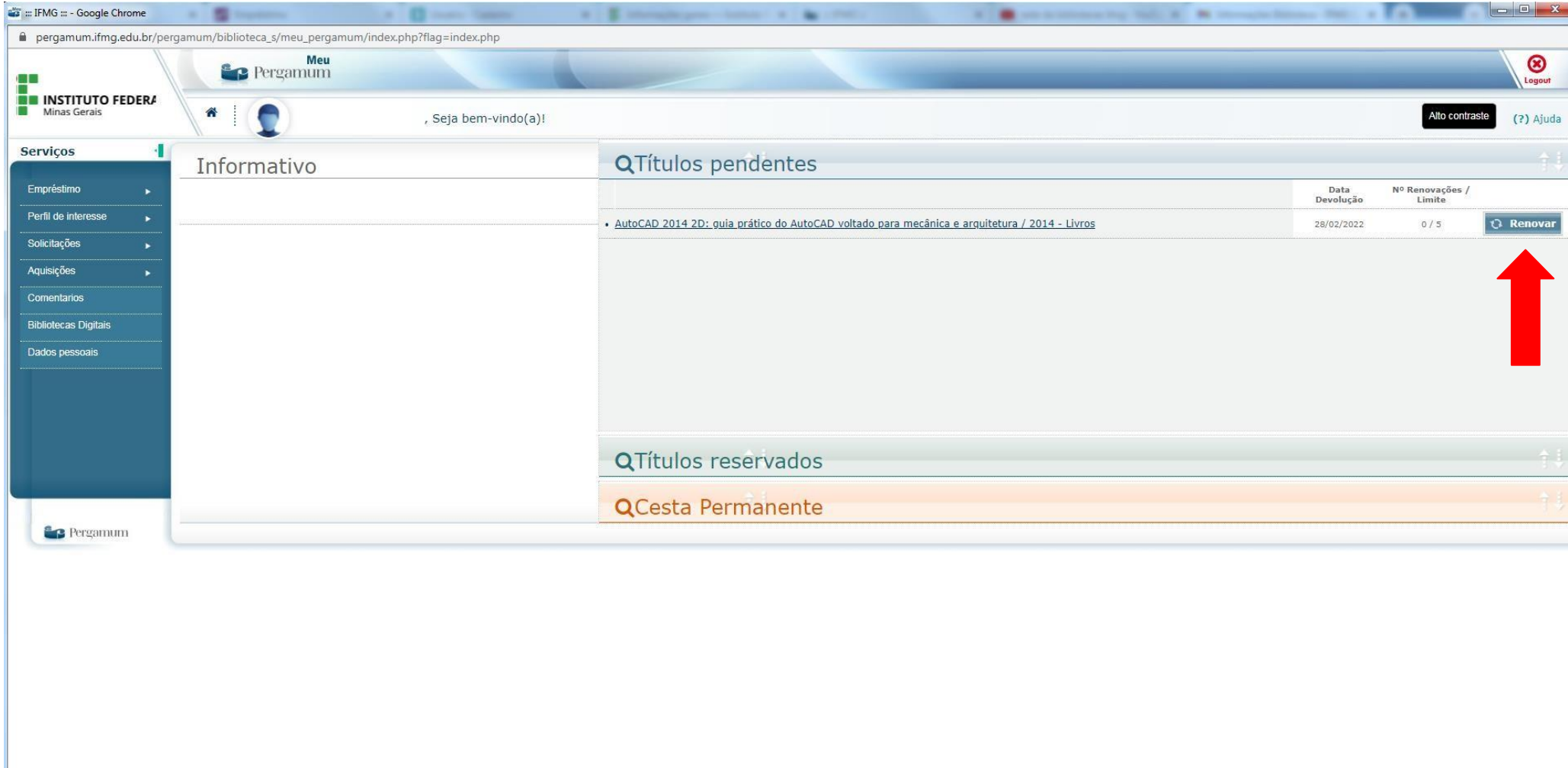

@ 2000 - 2014. Pergamum. Todos os direitos reservados.